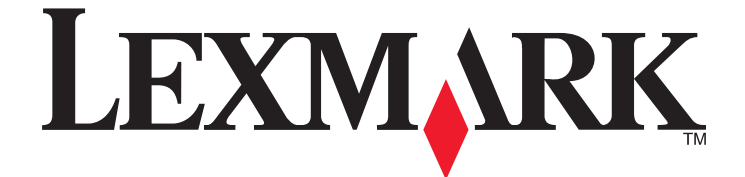

# **Scan to Digitech v1.0**

# **Administrator's Guide**

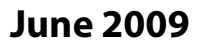

**June 2009 [www.lexmark.com](http://www.lexmark.com)**

Lexmark and Lexmark with diamond design are trademarks of Lexmark International, Inc., registered in the United States and/or other countries. All other trademarks are the property of their respective owners.

**© 2009 Lexmark International, Inc. All rights reserved.**

740 West New Circle Road Lexington, Kentucky 40550

#### <span id="page-1-0"></span>**Edition notice**

#### June 2009

**The following paragraph does not apply to any country where such provisions are inconsistent with local law:** LEXMARK INTERNATIONAL, INC., PROVIDES THIS PUBLICATION "AS IS" WITHOUT WARRANTY OF ANY KIND, EITHER EXPRESS OR IMPLIED, INCLUDING, BUT NOT LIMITED TO, THE IMPLIED WARRANTIES OF MERCHANTABILITY OR FITNESS FOR A PARTICULAR PURPOSE. Some states do not allow disclaimer of express or implied warranties in certain transactions; therefore, this statement may not apply to you.

This publication could include technical inaccuracies or typographical errors. Changes are periodically made to the information herein; these changes will be incorporated in later editions. Improvements or changes in the products or the programs described may be made at any time.

For Lexmark technical support, visit **[support.lexmark.com](http://support.lexmark.com)**.

For information on supplies and downloads, visit **[www.lexmark.com](http://www.lexmark.com)**.

If you don't have access to the Internet, you can contact Lexmark by mail:

Lexmark International, Inc. Bldg 004-2/CSC 740 New Circle Road NW Lexington, KY 40550

References in this publication to products, programs, or services do not imply that the manufacturer intends to make these available in all countries in which it operates. Any reference to a product, program, or service is not intended to state or imply that only that product, program, or service may be used. Any functionally equivalent product, program, or service that does not infringe any existing intellectual property right may be used instead. Evaluation and verification of operation in conjunction with other products, programs, or services, except those expressly designated by the manufacturer, are the user's responsibility.

#### **© 2009 Lexmark International, Inc.**

#### **All rights reserved.**

#### **UNITED STATES GOVERNMENT RIGHTS**

This software and any accompanying documentation provided under this agreement are commercial computer software and documentation developed exclusively at private expense.

#### **Trademarks**

Lexmark, Lexmark with diamond design, and MarkVision are trademarks of Lexmark International, Inc., registered in the United States and/or other countries.

All other trademarks are the property of their respective owners.

This online FAQ file could include technical inaccuracies or typographical errors. Changes are periodically made to the information herein; these changes will be incorporated in later versions of the FAQ. Improvements or changes in the products or the programs described may be made at any time.

Lexmark and MarkVision Professional are trademarks of Lexmark International, Inc., registered in the United States and/or other countries. All other trademarks are the property of their respective owners.

#### **© 2009 Lexmark International, Inc.**

All rights reserved. Lexmark International, Inc. 740 West New Circle Road Lexington, Kentucky 40550 U.S.A.

# **Contents**

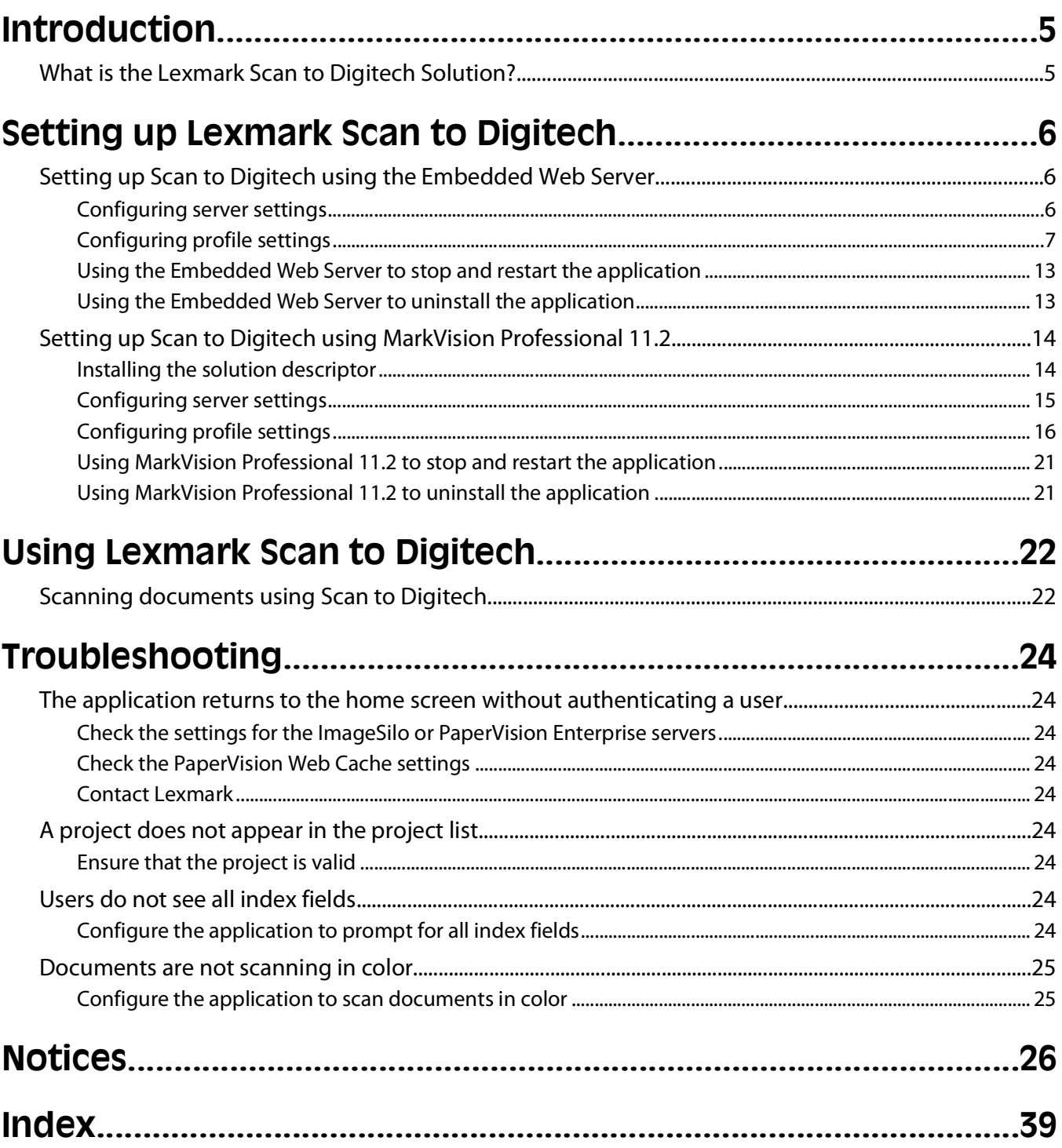

# <span id="page-4-0"></span>**Introduction**

# **What is the Lexmark Scan to Digitech Solution?**

Lexmark™ Scan to Digitech Solution is an embedded Java application that is installed on multifunction printers (MFPs) that support the Lexmark Embedded Solutions Framework (eSF) 2.0. The application is designed to send documents to projects housed on Digitech Servers. The application can be configured to allow different levels of access based on users' credentials.

This guide is intended for use by Lexmark service providers and network administrators responsible for the management of this software in their network environment. A working knowledge of Digitech Servers is required for effective use of this guide. As a result, this document does not include information pertaining to the installation and use of Digitech software. For information on Digitech software, see your Digitech documentation.

Introduction

# <span id="page-5-0"></span>**Setting up Lexmark Scan to Digitech**

# **Setting up Scan to Digitech using the Embedded Web Server**

The application can be manually configured from the Embedded Web Server for a device. However, the setup procedure will need to be completed for each device running the application. As a result, setting up the application using the Embedded Web Server is recommended for networks where a relatively small number of devices will be used.

Larger networks should use MarkVision Professional to configure multiple devices at once.

# **Configuring server settings**

### **Configuring network settings**

- **1** Type the device IP address in the address field of your Web browser.
- **2** From the Embedded Web Server, browse to **Settings** or **Configuration Embedded Solutions Scan to Digitech Configure**.
- **3** Adjust the Server and Proxy settings as necessary:
	- **• Server Address**—Type the IP address of the Digitech Server.

**Notes:**

- **–** If this field is left blank, then the application will use the default ImageSilo location.
- **–** If you are using a PaperVision Enterprise server, then type the URL that points to your local server. The format for the URL should be **http://localhost/httpInterface.aspx**, where **localhost** is replaced with the host location of the PaperVision Enterprise server (even though the actual URL for the local server in that scenario would be http://localhost/pve.aspx).
- **• Proxy Host**—Type the IP address of the server if connecting through a firewall.
- **• Proxy Port**—Type the port number to be used in conjunction with the Proxy Host IP address if connecting through a firewall.
- **4** Click **Apply** to save changes, or click **Reset** to cancel changes.

### **Importing configuration settings**

- **1** Type the device IP address in the address field of your Web browser.
- **2** From the Embedded Web Server, browse to **Settings** or **Configuration Embedded Solutions Scan to Digitech Configure**.
- **3** Click **Import**.
- **4** Click **Browse** to locate the universal configuration file (.ucf), and then click **Open**.
- **5** Click **Start** to load the configuration settings, or click **Return** to go back to the configuration page without making changes.

#### <span id="page-6-0"></span>**Notes:**

- **•** This feature is not available on all devices.
- **•** For security reasons, the password setting is not included in .ucf files. Administrators can use MarkVision Professional 11.2 to configure the password setting simultaneously on multiple devices, or they can configure it manually on each device.

## **Exporting configuration settings**

- **1** Type the device IP address in the address field of your Web browser.
- **2** From the Embedded Web Server, browse to **Settings** or **Configuration Embedded Solutions Scan to Digitech Configure**.
- **3** Click **Export**.
- **4** Click **Browse** to find a location to save the universal configuration file (.ucf).
- **5** Click **OK**.

#### **Notes:**

- **•** This feature is not available on all devices.
- **•** For security reasons, the password setting is not included in .ucf files. Administrators can use MarkVision Professional 11.2 to configure the password setting simultaneously on multiple devices, or they can configure it manually on each device.

# **Configuring profile settings**

### **Adding a profile**

- **1** Type the device IP address in the address field of your Web browser.
- **2** From the Embedded Web Server, do one of the following, depending on your device type:
	- **•** Browse to **Settings Embedded Solutions Scan to Digitech Configure**, and then click **Add**.
	- **•** Browse to **Configuration Embedded Solutions Scan to Digitech Profiles**, and then click **New**.
- **3** Change the settings as necessary:
	- **• Button Text**—Type up to 20 characters that will appear above the profile button on the MFP home screen. This field is required.
	- **• Button Icon**—Click **Browse** to locate the image that will be displayed on the profile button on the MFP home screen. The image should be a GIF, PNG, or JPEG and should measure 120 x 75 pixels. This field is optional.
	- **• Button Icon when pressed**—Click **Browse** to locate the image that will be displayed on the profile button on the MFP home screen as the button is being pressed. The image should be a GIF, PNG, or JPEG and should measure 120 x 75 pixels. This field is optional.
	- **• Entity ID**—Type the text that will be used as the default value for the Entity ID authentication field.
	- **• Show Entity ID**—Select this option to allow users to change the default value used in the Entity ID field. If this option is not selected, the Entity ID prompt will not be shown.
	- **• User Name**—Type the text that will be used as the default value for the User Name authentication field.
	- **• Show User Name**—Select this option to allow the user to change the default value used in the User Name field. If this option is not selected, the User Name prompt will not be shown.
	- **• Password**—Type the text that will be used as the default value for the Password authentication field.

- **• Show Password**—Select this option to allow the user to change the default value used in the Password field. If this option is not selected, the Password prompt will not be shown.
- **• Index Prompts Timeout**—Type a value from 15-300 to specify the number of seconds the application will allow an index field input screen to remain open before it returns to the MFP home screen. If this field is left blank, the application will use a default value of 120 seconds.
- **• Show Only Required Index Fields**—Select this setting to specify that only required index fields for a project will be shown.
- **• Scan Sides (Duplex)**—Select **1 Sided** to specify that the MFP will scan only one side of a document. Select **2 Sided** to scan both sides.
- **• Scan Resolution**—Select a setting to specify the output quality of the documents scanned to the Digitech Server. Higher image resolution increases the file size and the time needed to scan the original document. Image resolution can be decreased to reduce the file size. Each setting specifies how many dots per inch are scanned.

**Note:** Although the application allows for a scan resolution of up to 600 dpi, certain devices are limited to a maximum of only 300 dpi. See the documentation that came with your device if you are unsure about the maximum scan resolution for your MFP.

- **• Scan Color**—Select **On** to specify that the MFP will scan documents to the Digitech Server in color. Select **Off** to scan documents in black and white.
- **• Scan Contrast**—Specify a setting to increase or decrease the difference between lights and darks in a scanned image Select **Best for Content** if you want the MFP to adjust contrast automatically, or select a value from 0 (least contrast) to 5 (most contrast).
- **• Scan File Format**—Select an option to specify the output format (TIF, JPEG, or PDF) for scans stored on the Digitech Server.

**Note:** The JPEG file format does not support multiple pages. If users will be scanning documents containing more than one page, use either TIF or PDF as the scan file format.

- **• Display Confirmation Page**—Select this option to specify that users will be presented with a confirmation page on the MFP display panel after scanning documents into a project on the Digitech Server.
- **• Print Confirmation Page**—Select this option to specify that the MFP will print a confirmation page after users scan documents into a project on the Digitech Server.
- **• Email Confirmation Page**—Select this option to specify that the MFP will send a confirmation e-mail after users scan documents into a project on the Digitech Server. Addresses for recipients must be specified in the Email To field.
- **• Email To**—If selecting the Email Confirmation Page option, you must specify at least one recipient's e-mail address in this field. Multiple addresses should be separated by commas.
- **4** Do one of the following:
	- **•** Click **Return** to go back to the Scan to Digitech configuration options page without creating a new profile.
	- **•** Click **Restore Defaults** to return all fields to factory default settings.
	- **•** Click **Reset** to cancel changes to all fields and begin again.
	- **•** Click **Apply** to save the profile.

**Note:** Reset and Apply are the only options available on certain devices.

# <span id="page-8-0"></span>**Editing a profile**

- **1** Type the device IP address in the address field of your Web browser.
- **2** From the Embedded Web Server, do one of the following, depending on your device type:
	- **•** Browse to **Settings Embedded Solutions Scan to Digitech Configure**. Select a profile from the list, and then click **Edit**.
	- **•** Browse to **Configuration Embedded Solutions Scan to Digitech Profiles**, and then click the name of the profile you want to edit.
- **3** From the Embedded Web Server, browse to **Settings** or **Configuration Embedded Solutions Scan to Digitech Configure**.
- **4** Select a profile from the list, and then click **Edit**.
- **5** Change the settings as necessary. See ["Adding a profile" on page 7](#page-6-0) for a complete description of available settings.
- **6** Do one of the following:
	- **•** Click **Return** to go back to the Scan to Digitech configuration options page without making changes to the profile.
	- **•** Click **Restore Defaults** to return all fields to factory default settings.
	- **•** Click **Reset** to cancel changes to all fields and begin again.
	- **•** Click **Apply** to save changes to the profile.

**Note:** Reset and Apply are the only options available on certain devices.

# **Deleting a profile**

- **1** Type the device IP address in the address field of your Web browser.
- **2** From the Embedded Web Server, do one of the following, depending on your device type:
	- **•** Browse to **Settings Embedded Solutions Scan to Digitech Configure**. Select a profile from the list, and then click **Delete**.
	- **•** Browse to **Configuration Embedded Solutions Scan to Digitech Profiles**. Select a profile from the list, and then click **Remove**.
- **3** Click **Remove**.

# **Customizing the display icon**

- **1** Type the device IP address in the address field of your Web browser.
- **2** From the Embedded Web Server, do one of the following, depending on your device type:
	- **•** Browse to **Settings Embedded Solutions Scan to Digitech Configure**. Select a profile from the list, and then click **Edit**.
	- **•** Browse to **Configuration Embedded Solutions Scan to Digitech Profiles**, and then click the name of the profile you want to edit.
- **3** Change the settings as necessary:
	- **• Button Text**—Type up to 20 characters that will appear above the profile button on the MFP home screen. This field is required.
	- **• Button Icon**—Click **Browse** to locate the image that will be displayed on the profile button on the MFP home screen. The image should be a GIF, PNG, or JPEG and should measure 120 x 75 pixels. This field is optional.

- <span id="page-9-0"></span>**• Button Icon when pressed**—Click **Browse** to locate the image that will be displayed on the profile button on the MFP home screen as the button is being pressed. The image should be a GIF, PNG, or JPEG and should measure 120 x 75 pixels. This field is optional.
- **4** Do one of the following:
	- **•** Click **Return** to go back to the Scan to Digitech configuration options page without making changes to the profile.
	- **•** Click **Restore Defaults** to return all fields to factory default settings.
	- **•** Click **Reset** to cancel changes to all fields and begin again.
	- **•** Click **Apply** to save changes to the profile.

**Note:** Reset and Apply are the only options available on certain devices.

## **Configuring user login options**

- **1** Type the device IP address in the address field of your Web browser.
- **2** From the Embedded Web Server, do one of the following, depending on your device type:
	- **•** Browse to **Settings Embedded Solutions Scan to Digitech Configure**. Select a profile from the list, and then click **Edit**.
	- **•** Browse to **Configuration Embedded Solutions Scan to Digitech Profiles**, and then click the name of the profile you want to edit.
- **3** Change the user login options as necessary:
	- **• Entity ID**—Type the text that will be used as the default value for the Entity ID authentication field.
	- **• Show Entity ID**—Select this option to allow users to change the default value used in the Entity ID field. If this option is not selected, the Entity ID prompt will not be shown.
	- **• User Name**—Type the text that will be used as the default value for the User Name authentication field.
	- **• Show User Name**—Select this option to allow the user to change the default value used in the User Name field. If this option is not selected, the User Name prompt will not be shown.
	- **• Password**—Type the text that will be used as the default value for the Password authentication field.
	- **• Show Password**—Select this option to allow the user to change the default value used in the Password field. If this option is not selected, the Password prompt will not be shown.
- **4** Do one of the following:
	- **•** Click **Return** to go back to the Scan to Digitech configuration options page without making changes to the profile.
	- **•** Click **Restore Defaults** to return all fields to factory default settings.
	- **•** Click **Reset** to cancel changes to all fields and begin again.
	- **•** Click **Apply** to save changes to the profile.

**Note:** Reset and Apply are the only options available on certain devices.

# <span id="page-10-0"></span>**Configuring index field settings**

- **1** Type the device IP address in the address field of your Web browser.
- **2** From the Embedded Web Server, do one of the following, depending on your device type:
	- **•** Browse to **Settings Embedded Solutions Scan to Digitech Configure**. Select a profile from the list, and then click **Edit**.
	- **•** Browse to **Configuration Embedded Solutions Scan to Digitech Profiles**, and then click the name of the profile you want to edit.
- **3** Change the index field settings as necessary:
	- **• Index Prompts Timeout**—Type a value from 1-99999 to specify the number of seconds the application will allow an index field input screen to remain open before it returns to the MFP home screen.
	- **• Show Only Required Index Fields**—Select this setting to specify that only required index fields for a project will be shown.
- **4** Do one of the following:
	- **•** Click **Return** to go back to the Scan to Digitech configuration options page without making changes to the profile.
	- **•** Click **Restore Defaults** to return all fields to factory default settings.
	- **•** Click **Reset** to cancel changes to all fields and begin again.
	- **•** Click **Apply** to save changes to the profile.

**Note:** Reset and Apply are the only options available on certain devices.

## **Configuring scanning options**

- **1** Type the device IP address in the address field of your Web browser.
- **2** From the Embedded Web Server, do one of the following, depending on your device type:
	- **•** Browse to **Settings Embedded Solutions Scan to Digitech Configure**. Select a profile from the list, and then click **Edit**.
	- **•** Browse to **Configuration Embedded Solutions Scan to Digitech Profiles**, and then click the name of the profile you want to edit.
- **3** Change the scanning options as necessary:
	- **• Scan Sides (Duplex)**—Select **1 Sided** to specify that the MFP will scan only one side of a document. Select **2 Sided** to scan both sides.
	- **• Scan Resolution**—Select a setting to specify the output quality of the documents scanned to the Digitech Server. Higher image resolution increases the file size and the time needed to scan the original document. Image resolution can be decreased to reduce the file size. Each setting specifies how many dots per inch are scanned.
	- **• Scan Color**—Select **On** to specify that the MFP will scan documents to the Digitech Server in color. Select **Off** to scan documents in black and white.
- <span id="page-11-0"></span>**• Scan Contrast**—Specify a setting to increase or decrease the difference between lights and darks in a scanned image Select **Best for Content** if you want the MFP to adjust contrast automatically, or select a value from 0 (least contrast) to 5 (most contrast).
- **• Scan File Format**—Select an option to specify the output format (TIF, JPEG, or PDF) for scans stored on the Digitech Server.

**Note:** The JPEG file format does not support multiple pages. If users will be scanning documents containing more than one page, use either TIF or PDF as the scan file format.

- **4** Do one of the following:
	- **•** Click **Return** to go back to the Scan to Digitech configuration options page without making changes to the profile.
	- **•** Click **Restore Defaults** to return all fields to factory default settings.
	- **•** Click **Reset** to cancel changes to all fields and begin again.
	- **•** Click **Apply** to save changes to the profile.

**Note:** Reset and Apply are the only options available on certain devices.

# **Configuring confirmation options**

- **1** Type the device IP address in the address field of your Web browser.
- **2** From the Embedded Web Server, do one of the following, depending on your device type:
	- **•** Browse to **Settings Embedded Solutions Scan to Digitech Configure**. Select a profile from the list, and then click **Edit**.
	- **•** Browse to **Configuration Embedded Solutions Scan to Digitech Profiles**, and then click the name of the profile you want to edit.
- **3** Change the confirmation options as necessary:
	- **• Display Confirmation Page**—Select this option to specify that users will be presented with a confirmation page on the MFP display panel after scanning documents into a project on the Digitech Server.
	- **• Print Confirmation Page**—Select this option to specify that the MFP will print a confirmation page after users scan documents into a project on the Digitech Server.
	- **• Email Confirmation Page**—Select this option to specify that the MFP will send a confirmation e-mail after users scan documents into a project on the Digitech Server. Addresses for recipients must be specified in the Email To field.
	- **• Email To**—If selecting the Email Confirmation Page option, you must specify at least one recipient's e-mail address in this field. Multiple addresses should be separated by commas.
- **4** Do one of the following:
	- **•** Click **Return** to go back to the Scan to Digitech configuration options page without making changes to the profile.
	- **•** Click **Restore Defaults** to return all fields to factory default settings.
	- **•** Click **Reset** to cancel changes to all fields and begin again.
	- **•** Click **Apply** to save changes to the profile.

**Note:** Reset and Apply are the only options available on certain devices.

# <span id="page-12-0"></span>**Using the Embedded Web Server to stop and restart the application**

# **Stopping the application**

- **1** Type the device IP address in the address field of your Web browser.
- **2** From the Embedded Web Server, browse to **Settings** or **Configuration Embedded Solutions**, and then select **Scan to Digitech** from the list.
- **3** Click **Stop**.

## **Restarting the application**

- **1** Type the device IP address in the address field of your Web browser.
- **2** From the Embedded Web Server, browse to **Settings** or **Configuration Embedded Solutions**, and then select **Scan to Digitech** from the list.
- **3** Click **Start**.

# **Using the Embedded Web Server to uninstall the application**

- **1** Type the device IP address in the address field of your Web browser.
- **2** From the Embedded Web Server, browse to **Settings** or **Configuration Embedded Solutions**, and then select **Scan to Digitech** from the list.
- **3** Click **Uninstall**.
- **4** Click **Start Uninstall** to uninstall the application, or click **Return** to go back to the list of installed solutions.

# <span id="page-13-0"></span>**Setting up Scan to Digitech using MarkVision Professional 11.2**

MarkVision Professional (MVP) provides the option to configure device policies and filters specific to the document accounting software for later use, as well as an Embedded Solutions - Features task that can display, print, or export relevant document accounting software information.

MVP 11.2 includes built-in support for many embedded solutions and supports additional solutions by fetching and installing solution descriptors. Solution descriptors are XML files that are installed on the MVP Server. They describe to MVP how to configure an embedded solution, providing information about supported settings such as types, descriptions, ranges, defaults, and internationalization values and strings. Each embedded solution includes a solution descriptor.

# **Installing the solution descriptor**

Use one of the following methods to install a solution descriptor on the MVP Server:

## **Method one**

- **1** From the MarkVision Professional Home screen, select **Embedded Solutions Solutions Management** from the All Tasks list.
- **2** Use the Quick Find or Folders tabs to select a device.

**Note:** When a device managed by MVP is not supported by a specific task, its name will appear with a black line through it in the Quick Find or Folders tabs. Password-protected network devices are displayed in red. Enter the device password to gain access to the device.

- **3** Select **Scan to Digitech** from the list.
- **4** Click **Fetch Descriptor(s)**. This will read the solution descriptor from the device if this method is supported by the device. If it is not, a dialog will open so that you can browse to the file to be installed.

# **Method two**

- **1** From the MarkVision Professional Home screen, select **Embedded Solutions Solutions Management** from the All Tasks list.
- **2** Use the Quick Find or Folders tabs to select a device.

**Note:** When a device managed by MVP is not supported by a specific task, its name will appear with a black line through it in the Quick Find or Folders tabs. Password-protected network devices are displayed in red. Enter the device password to gain access to the device.

- **3** Click **Manage Descriptors**.
- **4** Click **Add**.
- **5** Browse to find the Scan to Digitech solution descriptor.
- **6** Click **Open**.

#### <span id="page-14-0"></span>**Notes:**

- **•** The installed solution descriptor appears in the Plug-ins/Solutions on Server box. The solution descriptor details appear in the Details box.
- **•** If the descriptor file is not valid, MVP 11.2 will display an error message.
- **7** Click **Close**.

# **Configuring server settings**

## **Configuring network settings**

- **1** From the MarkVision Professional Home screen, select **Embedded Solutions Solutions Management** from the All Tasks list.
- **2** Use the Quick Find or Folders tabs to select a device.

Use **Ctrl + click** and **Shift + click** to select multiple devices.

**Note:** Password-protected network devices are displayed in red. Enter the device password to gain access to the device.

- **3** Select Scan to Digitech from the list, and then click **Configure**.
- **4** Adjust the Server and Proxy settings as necessary:
	- **• Server Address**—Type the IP address of the Digitech Server.

**Note:** If this field is left blank, then the application will use the default ImageSilo location.

- **• Proxy Host**—Type the IP address of the server if connecting through a firewall.
- **• Proxy Port**—Type the port number to be used in conjunction with the Proxy Host IP address if connecting through a firewall.
- **5** Click **Ok** to save changes, or click **Cancel** to exit without making changes.

### **Importing configuration settings**

- **1** From the MarkVision Professional Home screen, select **Embedded Solutions Solutions Management** from the All Tasks list.
- **2** Use the Quick Find or Folders tabs to select a device.

Use **Ctrl + click** and **Shift + click** to select multiple devices.

**Note:** Password-protected network devices are displayed in red. Enter the device password to gain access to the device.

- **3** Select **Scan to Digitech** from the list, and then click **Import**.
- **4** Browse to locate the universal configuration file (.ucf), and then click **Open**.

A message indicating success or failure will appear in the Messages area of the MVP home screen.

#### **Notes:**

- **•** This feature is not available on all devices.
- **•** For security reasons, the password setting is not included in .ucf files.

# <span id="page-15-0"></span>**Exporting configuration settings**

- **1** From the MarkVision Professional Home screen, select **Embedded Solutions Solutions Management** from the All Tasks list.
- **2** Use the Quick Find or Folders tabs to select a device.

Use **Ctrl + click** and **Shift + click** to select multiple devices.

**Note:** Password-protected network devices are displayed in red. Enter the device password to gain access to the device.

- **3** Select **Scan to Digitech** from the list, and then click **Export**.
- **4** Browse to find a location to save the universal configuration file (.ucf), and then click **Save**.

A message indicating success or failure will appear in the Messages area of the MVP home screen.

#### **Notes:**

- **•** This feature is not available on all devices.
- **•** For security reasons, the password setting is not included in .ucf files.

# **Configuring profile settings**

## **Adding a profile**

- **1** From the MarkVision Professional Home screen, select **Embedded Solutions Solutions Management** from the All Tasks list.
- **2** Use the Quick Find or Folders tabs to select a device.

Use **Ctrl + click** and **Shift + click** to select multiple devices.

**Note:** Password-protected network devices are displayed in red. Enter the device password to gain access to the device.

- **3** Select **Scan to Digitech** from the list, and then click **Configure**.
- **4** Click **Add**.
- **5** Change the settings as necessary:
	- **• Button Text**—Type up to 20 characters that will appear above the profile button on the MFP home screen. This field is required.
	- **• Button Icon**—Click **Browse** to locate the image that will be displayed on the profile button on the MFP home screen. The image should be a GIF, PNG, or JPEG and should measure 120 x 75 pixels. This field is optional.
	- **• Button Icon when pressed**—Click **Browse** to locate the image that will be displayed on the profile button on the MFP home screen as the button is being pressed. The image should be a GIF, PNG, or JPEG and should measure 120 x 75 pixels. This field is optional.
	- **• Entity ID**—Type the text that will be used as the default value for the Entity ID authentication field.
	- **• Show Entity ID**—Select this option to allow users to change the default value used in the Entity ID field. If this option is not selected, the Entity ID prompt will not be shown.
	- **• User Name**—Type the text that will be used as the default value for the User Name authentication field.
	- **• Show User Name**—Select this option to allow the user to change the default value used in the User Name field. If this option is not selected, the User Name prompt will not be shown.
	- **• Password**—Type the text that will be used as the default value for the Password authentication field.

- <span id="page-16-0"></span>**• Show Password**—Select this option to allow the user to change the default value used in the Password field. If this option is not selected, the Password prompt will not be shown.
- **• Index Prompts Timeout**—Type a value from 15-300 to specify the number of seconds the application will allow an index field input screen to remain open before it returns to the MFP home screen. If this field is left blank, the application will use a default value of 120 seconds.
- **• Show Only Required Index Fields**—Select this setting to specify that only required index fields for a project will be shown.
- **• Scan Sides (Duplex)**—Select **1 Sided** to specify that the MFP will scan only one side of a document. Select **2 Sided** to scan both sides.
- **• Scan Resolution**—Select a setting to specify the output quality of the documents scanned to the Digitech Server. Higher image resolution increases the file size and the time needed to scan the original document. Image resolution can be decreased to reduce the file size. Each setting specifies how many dots per inch are scanned.

**Note:** Although the application allows for a scan resolution of up to 600 dpi, certain devices are limited to a maximum of only 300 dpi. See the documentation that came with your device if you are unsure about the maximum scan resolution for your MFP.

- **• Scan Color**—Select **On** to specify that the MFP will scan documents to the Digitech Server in color. Select **Off** to scan documents in black and white.
- **• Scan Contrast**—Specify a setting to increase or decrease the difference between lights and darks in a scanned image Select **Best for Content** if you want the MFP to adjust contrast automatically, or select a value from 0 (least contrast) to 5 (most contrast).
- **• Scan File Format**—Select an option to specify the output format (TIF, JPEG, or PDF) for scans stored on the Digitech Server.

**Note:** The JPEG file format does not support multiple pages. If users will be scanning documents containing more than one page, use either TIF or PDF as the scan file format.

- **• Display Confirmation Page**—Select this option to specify that users will be presented with a confirmation page on the MFP display panel after scanning documents into a project on the Digitech Server.
- **• Print Confirmation Page**—Select this option to specify that the MFP will print a confirmation page after users scan documents into a project on the Digitech Server.
- **• Email Confirmation Page**—Select this option to specify that the MFP will send a confirmation e-mail after users scan documents into a project on the Digitech Server. Addresses for recipients must be specified in the Email To field.
- **• Email To**—If selecting the Email Confirmation Page option, you must specify at least one recipient's e-mail address in this field. Multiple addresses should be separated by commas.
- **6** Click **Ok** to save changes, or click **Cancel** to exit without making changes.

### **Editing a profile**

- **1** From the MarkVision Professional Home screen, select **Embedded Solutions Solutions Management** from the All Tasks list.
- **2** Use the Quick Find or Folders tabs to select a device.

Use **Ctrl + click** and **Shift + click** to select multiple devices.

**Note:** Password-protected network devices are displayed in red. Enter the device password to gain access to the device.

**3** Select **Scan to Digitech**, and then click **Configure**.

- <span id="page-17-0"></span>**4** Select a profile from the list, and then click **Edit**.
- **5** Change the settings as necessary. See ["Adding a profile" on page 16](#page-15-0) for a complete description of available settings.
- **6** Click **Ok** to save changes, or click **Cancel** to exit without making changes.

## **Deleting profiles**

- **1** From the MarkVision Professional Home screen, select **Embedded Solutions Solutions Management** from the All Tasks list.
- **2** Use the Quick Find or Folders tabs to select a device.

Use **Ctrl + click** and **Shift + click** to select multiple devices.

**Note:** Password-protected network devices are displayed in red. Enter the device password to gain access to the device.

- **3** Select **Scan to Digitech** from the list, and then click **Configure**.
- **4** Click **Configure**.
- **5** Do one of the following:
	- **•** Select a profile from the list, and then click **Remove**.
	- **•** Click **Remove All** to delete all profiles from the MFP.
- **6** Click **Yes**.

### **Customizing the display icon**

- **1** From the MarkVision Professional Home screen, select **Embedded Solutions Solutions Management** from the All Tasks list.
- **2** Use the Quick Find or Folders tabs to select a device.

Use **Ctrl + click** and **Shift + click** to select multiple devices.

**Note:** Password-protected network devices are displayed in red. Enter the device password to gain access to the device.

- **3** Select **Scan to Digitech** from the list, and then click **Configure**.
- **4** Select a profile from the list, and then click **Edit**.
- **5** Change the settings as necessary:
	- **• Button Text**—Type up to 20 characters that will appear above the profile button on the MFP home screen. This field is required.
	- **• Button Icon**—Click **Browse** to locate the image that will be displayed on the profile button on the MFP home screen. The image should be a GIF, PNG, or JPEG and should measure 120 x 75 pixels. This field is optional.
	- **• Button Icon when pressed**—Click **Browse** to locate the image that will be displayed on the profile button on the MFP home screen as the button is being pressed. The image should be a GIF, PNG, or JPEG and should measure 120 x 75 pixels. This field is optional.
- **6** Click **Ok** to save changes, or click **Cancel** to exit without making changes.

# <span id="page-18-0"></span>**Configuring user login options**

- **1** From the MarkVision Professional Home screen, select **Embedded Solutions Solutions Management** from the All Tasks list.
- **2** Use the Quick Find or Folders tabs to select a device.

Use **Ctrl + click** and **Shift + click** to select multiple devices.

**Note:** Password-protected network devices are displayed in red. Enter the device password to gain access to the device.

- **3** Select **Scan to Digitech** from the list, and then click **Configure**.
- **4** Select a profile from the list, and then click **Edit**.
- **5** Change the user login options as necessary:
	- **• Entity ID**—Type the text that will be used as the default value for the Entity ID authentication field.
	- **• Show Entity ID**—Select this option to allow users to change the default value used in the Entity ID field. If this option is not selected, the Entity ID prompt will not be shown.
	- **• User Name**—Type the text that will be used as the default value for the User Name authentication field.
	- **• Show User Name**—Select this option to allow the user to change the default value used in the User Name field. If this option is not selected, the User Name prompt will not be shown.
	- **• Password**—Type the text that will be used as the default value for the Password authentication field.
	- **• Show Password**—Select this option to allow the user to change the default value used in the Password field. If this option is not selected, the Password prompt will not be shown.
- **6** Click **Ok** to save changes, or click **Cancel** to exit without making changes.

# **Configuring index field settings**

- **1** From the MarkVision Professional Home screen, select **Embedded Solutions Solutions Management** from the All Tasks list.
- **2** Use the Quick Find or Folders tabs to select a device.

Use **Ctrl + click** and **Shift + click** to select multiple devices.

**Note:** Password-protected network devices are displayed in red. Enter the device password to gain access to the device.

- **3** Select **Scan to Digitech** from the list, and then click **Configure**.
- **4** Select a profile from the list, and then click **Edit**.
- **5** Change the index field settings as necessary:
	- **• Index Prompts Timeout**—Type a value from 1-99999 to specify the number of seconds the application will allow an index field input screen to remain open before it returns to the MFP home screen.
	- **• Show Only Required Index Fields**—Select this setting to specify that only required index fields for a project will be shown.
- **6** Click **Ok** to save changes, or click **Cancel** to exit without making changes.

# <span id="page-19-0"></span>**Configuring scanning options**

- **1** From the MarkVision Professional Home screen, select **Embedded Solutions Solutions Management** from the All Tasks list.
- **2** Use the Quick Find or Folders tabs to select a device.

Use **Ctrl + click** and **Shift + click** to select multiple devices.

**Note:** Password-protected network devices are displayed in red. Enter the device password to gain access to the device.

- **3** Select **Scan to Digitech** from the list, and then click **Configure**.
- **4** Select a profile from the list, and then click **Edit**.
- **5** Change the scanning options as necessary:
	- **• Scan Sides (Duplex)**—Select **1 Sided** to specify that the MFP will scan only one side of a document. Select **2 Sided** to scan both sides.
	- **• Scan Resolution**—Select a setting to specify the output quality of the documents scanned to the Digitech Server. Higher image resolution increases the file size and the time needed to scan the original document. Image resolution can be decreased to reduce the file size. Each setting specifies how many dots per inch are scanned.
	- **• Scan Color**—Select **On** to specify that the MFP will scan documents to the Digitech Server in color. Select **Off** to scan documents in black and white.
	- **• Scan Contrast**—Specify a setting to increase or decrease the difference between lights and darks in a scanned image Select **Best for Content** if you want the MFP to adjust contrast automatically, or select a value from 0 (least contrast) to 5 (most contrast).
	- **• Scan File Format**—Select an option to specify the output format (TIF, JPEG, or PDF) for scans stored on the Digitech Server.

**Note:** The JPEG file format does not support multiple pages. If users will be scanning documents containing more than one page, use either TIF or PDF as the scan file format.

**6** Click **Ok** to save changes, or click **Cancel** to exit without making changes.

# **Configuring confirmation options**

- **1** From the MarkVision Professional Home screen, select **Embedded Solutions Solutions Management** from the All Tasks list.
- **2** Use the Quick Find or Folders tabs to select a device.

Use **Ctrl + click** and **Shift + click** to select multiple devices.

**Note:** Password-protected network devices are displayed in red. Enter the device password to gain access to the device.

- **3** Select **Scan to Digitech** from the list, and then click **Configure**.
- **4** Select a profile from the list, and then click **Edit**.
- **5** Change the confirmation options as necessary:
	- **• Display Confirmation Page**—Select this option to specify that users will be presented with a confirmation page on the MFP display panel after scanning documents into a project on the Digitech Server.
	- **• Print Confirmation Page**—Select this option to specify that the MFP will print a confirmation page after users scan documents into a project on the Digitech Server.

- <span id="page-20-0"></span>**• Email Confirmation Page**—Select this option to specify that the MFP will send a confirmation e-mail after users scan documents into a project on the Digitech Server. Addresses for recipients must be specified in the Email To field.
- **• Email To**—If selecting the Email Confirmation Page option, you must specify at least one recipient's e-mail address in this field. Multiple addresses should be separated by commas.
- **6** Click **Ok** to save changes, or click **Cancel** to exit without making changes.

# **Using MarkVision Professional 11.2 to stop and restart the application**

# **Stopping the application**

- **1** From the MarkVision Professional Home screen, select **Embedded Solutions Solutions Management** from the All Tasks list.
- **2** Use the Quick Find or Folders tabs to select a device.

Use **Ctrl + click** and **Shift + click** to select multiple devices.

**Note:** Password-protected network devices are displayed in red. Enter the device password to gain access to the device.

**3** Select **Scan to Digitech** from the list, and then click **Stop**.

# **Restarting the application**

- **1** From the MarkVision Professional Home screen, select **Embedded Solutions Solutions Management** from the All Tasks list.
- **2** Use the Quick Find or Folders tabs to select a device.

Use **Ctrl + click** and **Shift + click** to select multiple devices.

**Note:** Password-protected network devices are displayed in red. Enter the device password to gain access to the device.

**3** Select **Scan to Digitech** from the list, and then click **Start**.

# **Using MarkVision Professional 11.2 to uninstall the application**

You can use MVP to uninstall the application from one or more devices.

- **1** From the MarkVision Professional Home screen, select **Embedded Solutions Solutions Management** from the All Tasks list.
- **2** Use the Quick Find or Folders tabs to select a device.

Use **Ctrl + click** and **Shift + click** to select multiple devices.

**Note:** Password-protected network devices are displayed in red. Enter the device password to gain access to the device.

- **3** Select **Scan to Digitech** from the list, and then click **Uninstall**.
- **4** Click **Yes**.

# <span id="page-21-0"></span>**Using Lexmark Scan to Digitech**

After the application has been installed, the scan features on the MFP will behave differently when users scan to a Digitech Server using a Scan to Digitech profile. Within each profile, the prompts that users will see are determined by settings configured by the administrator. Therefore, users may not see all of the prompts described here when using a particular profile.

The following instructions have been included as an addition to the existing device documentation to aid administrators in instructing users to perform each task.

# **Scanning documents using Scan to Digitech**

- **1** Touch the icon for the Scan to Digitech profile.
- **2** You may be prompted to enter one or more of the following credentials. After entering each credential, touch **Next** to access the next screen.
	- **•** Entity ID

**Note:** The Entity ID determines which projects will be accessed on the Digitech Server. Contact your network administrator for more information about the Entity ID.

- **•** Username
- **•** Password
- **3** Select a project from the project list, and then touch **Next**.

**Note:** Contact your network administrator if you need to access a project that is not displayed in the list.

**4** Depending upon how the application has been configured, you may now be prompted to specify values for a number of index fields. These values help to differentiate your document from others stored in the project directory. After entering a value for a particular index field, touch **Next** to access the next screen.

#### **Notes:**

- **•** The prompts for certain optional index fields may not feature a Next button. Instead, users must select a value (such as **True**, **False**, or **[BLANK]**). Upon selecting a value, you will proceed to the next screen.
- **•** Index fields marked with an asterisk (\*) are required.
- **5** When prompted, load the document into the scanner and then touch **Next**.

**Note:** Documents may be loaded into the scanner in multiple ways. For information on the different methods for loading documents into the scanner, see the User's Guide that came with the printer.

- **6** From the Preview Scan screen, touch one of the following:
	- **• Accept and continue**—Allows you to scan more pages to save with the current job
	- **• Discard**—Allows you to remove the page(s) you just scanned from the current job
	- **• Finish the job**—Sends the current job to the Digitech Server
	- **• Cancel Job**—Cancels the current job and returns to the MFP home screen

**Warning—Potential Damage:** The size of scanned files cannot exceed 12.5 MB. Files that are larger than 12.5 MB will result in an error and will not be saved to the Digitech Server. Decrease scan resolution and/or color depth to reduce the size of files that are too large. Contact your network administrator for more information about reducing file size.

Using Lexmark Scan to Digitech

- **7** Depending upon how the application has been configured, you may see a Confirmation screen. This screen will indicate whether or not your scan was sent successfully to the Digitech Server. Touch **Next** to access the next screen.
- **8** Touch **Yes** to return to the project list and perform another scan, or touch **No** to return to the MFP home screen.

# <span id="page-23-0"></span>**Troubleshooting**

# **The application returns to the home screen without authenticating a user**

This problem indicates that the network settings for the application are configured incorrectly.

# **CHECK THE SETTINGS FOR THE IMAGESILO OR PAPERVISION ENTERPRISE SERVERS**

For more information about configuring network settings, see ["Configuring network settings" on page 6.](#page-5-0)

# **CHECK THE PAPERVISION WEB CACHE SETTINGS**

If the server settings are correct but you are still experiencing problems, check the Web Cache settings associated with the PaperVision Admin Console to ensure that they are formatted correctly. For more information on checking these settings, see your PaperVision documentation.

# **CONTACT LEXMARK**

If you cannot isolate the problem, contact your Lexmark representative for additional help.

# **A project does not appear in the project list**

If users cannot access projects in a project list, try one of the following:

# **ENSURE THAT THE PROJECT IS VALID**

Check that the project was created properly and that you are able to add and view documents for this project from the server Web site. If users cannot add or view projects from the server Web site, make sure they have appropriate access for the project.

# **Users do not see all index fields**

If users want to access certain index fields but they are not able to, you may need to clear the Show Only Required Index Fields setting from the Embedded Web Server for the MFP.

# **CONFIGURE THE APPLICATION TO PROMPT FOR ALL INDEX FIELDS**

- **1** Type the device IP address in the address field of your Web browser.
- **2** From the Embedded Web Server, do one of the following, depending on your device type:
	- **•** Browse to **Settings Embedded Solutions Scan to Digitech Configure**, and then click **Edit**.
	- **●** Browse to **Configuration → Embedded Solutions → Scan to Digitech → Profiles, and then click the name** of the profile you want to edit.

Troubleshooting

- <span id="page-24-0"></span>**3** Clear the Show Only Required Index Fields setting.
- **4** Click **Apply**.

# **Documents are not scanning in color**

Even for color MFPs, administrators must configure Scan to Digitech to scan in color.

# **CONFIGURE THE APPLICATION TO SCAN DOCUMENTS IN COLOR**

- **1** Type the device IP address in the address field of your Web browser.
- **2** From the Embedded Web Server, do one of the following, depending on your device type:
	- **•** Browse to **Settings Embedded Solutions Scan to Digitech Configure**, and then click **Edit**.
	- **●** Browse to **Configuration → Embedded Solutions → Scan to Digitech → Profiles, and then click the name** of the profile you want to edit.
- **3** Select **On** for the Scan Color field.
- **4** Click **Apply**.

# <span id="page-25-0"></span>**Notices**

This product includes software developed by the Apache Software Foundation (**<http://www.apache.org>**).

# **Apache License Version 2.0, January 2004**

#### **<http://www.apache.org/licenses/>**

TERMS AND CONDITIONS FOR USE, REPRODUCTION, AND DISTRIBUTION

**1** Definitions.

"License" shall mean the terms and conditions for use, reproduction, and distribution as defined by Sections 1 through 9 of this document.

"Licensor" shall mean the copyright owner or entity authorized by the copyright owner that is granting the License.

"Legal Entity" shall mean the union of the acting entity and all other entities that control, are controlled by, or are under common control with that entity. For the purposes of this definition, "control" means (i) the power, direct or indirect, to cause the direction or management of such entity, whether by contract or otherwise, or (ii) ownership of fifty percent (50%) or more of the outstanding shares, or (iii) beneficial ownership of such entity.

"You" (or "Your") shall mean an individual or Legal Entity exercising permissions granted by this License.

"Source" form shall mean the preferred form for making modifications, including but not limited to software source code, documentation source, and configuration files.

"Object" form shall mean any form resulting from mechanical transformation or translation of a Source form, including but not limited to compiled object code, generated documentation, and conversions to other media types.

"Work" shall mean the work of authorship, whether in Source or Object form, made available under the License, as indicated by a copyright notice that is included in or attached to the work (an example is provided in the Appendix below).

"Derivative Works" shall mean any work, whether in Source or Object form, that is based on (or derived from) the Work and for which the editorial revisions, annotations, elaborations, or other modifications represent, as a whole, an original work of authorship. For the purposes of this License, Derivative Works shall not include works that remain separable from, or merely link (or bind by name) to the interfaces of, the Work and Derivative Works thereof.

"Contribution" shall mean any work of authorship, including the original version of the Work and any modifications or additions to that Work or Derivative Works thereof, that is intentionally submitted to Licensor for inclusion in the Work by the copyright owner or by an individual or Legal Entity authorized to submit on behalf of the copyright owner. For the purposes of this definition, "submitted" means any form of electronic, verbal, or written communication sent to the Licensor or its representatives, including but not limited to communication on electronic mailing lists, source code control systems, and issue tracking systems that are managed by, or on behalf of, the Licensor for the purpose of discussing and improving the Work, but excluding communication that is conspicuously marked or otherwise designated in writing by the copyright owner as "Not a Contribution."

"Contributor" shall mean Licensor and any individual or Legal Entity on behalf of whom a Contribution has been received by Licensor and subsequently incorporated within the Work.

**2** Grant of Copyright License. Subject to the terms and conditions of this License, each Contributor hereby grants to You a perpetual, worldwide, non-exclusive, no-charge, royalty-free, irrevocable copyright license to reproduce, prepare Derivative Works of, publicly display, publicly perform, sublicense, and distribute the Work and such Derivative Works in Source or Object form.

- **3** Grant of Patent License. Subject to the terms and conditions of this License, each Contributor hereby grants to You a perpetual, worldwide, non-exclusive, no-charge, royalty-free, irrevocable (except as stated in this section) patent license to make, have made, use, offer to sell, sell, import, and otherwise transfer the Work, where such license applies only to those patent claims licensable by such Contributor that are necessarily infringed by their Contribution(s) alone or by combination of their Contribution(s) with the Work to which such Contribution(s) was submitted. If You institute patent litigation against any entity (including a cross-claim or counterclaim in a lawsuit) alleging that the Work or a Contribution incorporated within the Work constitutes direct or contributory patent infringement, then any patent licenses granted to You under this License for that Work shall terminate as of the date such litigation is filed.
- **4** Redistribution. You may reproduce and distribute copies of the Work or Derivative Works thereof in any medium, with or without modifications, and in Source or Object form, provided that You meet the following conditions:
	- **a** (a) You must give any other recipients of the Work or Derivative Works a copy of this License; and
	- **b** (b) You must cause any modified files to carry prominent notices stating that You changed the files; and
	- **c** (c) You must retain, in the Source form of any Derivative Works that You distribute, all copyright, patent, trademark, and attribution notices from the Source form of the Work, excluding those notices that do not pertain to any part of the Derivative Works; and
	- **d** (d) If the Work includes a "NOTICE" text file as part of its distribution, then any Derivative Works that You distribute must include a readable copy of the attribution notices contained within such NOTICE file, excluding those notices that do not pertain to any part of the Derivative Works, in at least one of the following places: within a NOTICE text file distributed as part of the Derivative Works; within the Source form or documentation, if provided along with the Derivative Works; or, within a display generated by the Derivative Works, if and wherever such third-party notices normally appear. The contents of the NOTICE file are for informational purposes only and do not modify the License. You may add Your own attribution notices within Derivative Works that You distribute, alongside or as an addendum to the NOTICE text from the Work, provided that such additional attribution notices cannot be construed as modifying the License.

You may add Your own copyright statement to Your modifications and may provide additional or different license terms and conditions for use, reproduction, or distribution of Your modifications, or for any such Derivative Works as a whole, provided Your use, reproduction, and distribution of the Work otherwise complies with the conditions stated in this License.

- **5** Submission of Contributions. Unless You explicitly state otherwise, any Contribution intentionally submitted for inclusion in the Work by You to the Licensor shall be under the terms and conditions of this License, without any additional terms or conditions. Notwithstanding the above, nothing herein shall supersede or modify the terms of any separate license agreement you may have executed with Licensor regarding such Contributions.
- **6** Trademarks. This License does not grant permission to use the trade names, trademarks, service marks, or product names of the Licensor, except as required for reasonable and customary use in describing the origin of the Work and reproducing the content of the NOTICE file.
- **7** Disclaimer of Warranty. Unless required by applicable law or agreed to in writing, Licensor provides the Work (and each Contributor provides its Contributions) on an "AS IS" BASIS, WITHOUT WARRANTIES OR CONDITIONS OF ANY KIND, either express or implied, including, without limitation, any warranties or conditions of TITLE, NON-INFRINGEMENT, MERCHANTABILITY, or FITNESS FOR A PARTICULAR PURPOSE. You are solely responsible for determining the appropriateness of using or redistributing the Work and assume any risks associated with Your exercise of permissions under this License.
- **8** Limitation of Liability. In no event and under no legal theory, whether in tort (including negligence), contract, or otherwise, unless required by applicable law (such as deliberate and grossly negligent acts) or agreed to in writing, shall any Contributor be liable to You for damages, including any direct, indirect, special, incidental, or consequential damages of any character arising as a result of this License or out of the use or inability to use the Work (including but not limited to damages for loss of goodwill, work stoppage, computer failure or malfunction, or any and all other commercial damages or losses), even if such Contributor has been advised of the possibility of such damages.
- **9** Accepting Warranty or Additional Liability. While redistributing the Work or Derivative Works thereof, You may choose to offer, and charge a fee for, acceptance of support, warranty, indemnity, or other liability obligations and/or rights consistent with this License. However, in accepting such obligations, You may act only on Your own behalf and on Your sole responsibility, not on behalf of any other Contributor, and only if You agree to indemnify, defend, and hold each Contributor harmless for any liability incurred by, or claims asserted against, such Contributor by reason of your accepting any such warranty or additional liability.

END OF TERMS AND CONDITIONS

### **APPENDIX: How to apply the Apache License to your work.**

To apply the Apache License to your work, attach the following boilerplate notice, with the fields enclosed by brackets "[]" replaced with your own identifying information. (Don't include the brackets!) The text should be enclosed in the appropriate comment syntax for the file format. We also recommend that a file or class name and description of purpose be included on the same "printed page" as the copyright notice for easier identification within third-party archives.

#### Copyright [yyyy] [name of copyright owner]

Licensed under the Apache License, Version 2.0 (the "License"); you may not use this file except in compliance with the License. You may obtain a copy of the License at

#### **<http://www.apache.org/licenses/LICENSE-2.0>**

Unless required by applicable law or agreed to in writing, software distributed under the License is distributed on an "AS IS" BASIS, WITHOUT WARRANTIES OR CONDITIONS OF ANY KIND, either express or implied. See the License for the specific language governing permissions and limitations under the License.

# **Enhydra License Agreement**

#### **ENHYDRA PUBLIC LICENSE**

#### **Version 1.1**

#### **1 Definitions**

This license is a union of the following two parts that should be found as text files in the same place (directory), in the order of preeminence:

[1] This file itself, named ENHYDRA\_PUBLIC\_LICENSE\_1\_1.TXT

[2] The contents of the file OPL 1 0.TXT, stating the general licensing policy of the software.

#### **2 Precedence of the license parts**

In case of conflicting dispositions in the parts of this license, the terms of the lower numbered part will always be superseded by the terms of the higher numbered part.

#### **3 Lutris Technologies, Inc. is License Author**

For the purposes of this License the "License Author" defined in section 1.13 of OPL\_1\_0.TXT shall be Lutris Technologies, Inc., 1200 Pacific Ave., Santa Cruz, CA. 95060. (http://www.lutris.com)

#### **4 Section 11 of the OPL\_1\_0.TXT:**

#### 11. MISCELLANEOUS.

This License represents the complete agreement concerning subject matter hereof. If any provision of this License is held to be unenforceable, such provision shall be reformed only to the extent necessary to make it enforceable. This License shall be governed by California, excluding its conflict-of-law provisions. With respect to disputes in which at least one party is a citizen of, or an entity chartered or registered to do business in, the United States of America: (a) unless otherwise agreed in writing, all disputes relating to this License (excepting any dispute relating to intellectual property rights) shall be subject to final and binding arbitration, with the losing party paying all costs of arbitration; (b) any arbitration relating to this Agreement shall be held in San Francisco County, California, under the auspices of JAMS/EndDispute; and (c) any litigation relating to this Agreement shall be subject to the jurisdiction of the Federal Courts of the Northern District of California, with venue lying in San Francisco County, California, with the losing party responsible for costs, including without limitation, court costs and reasonable attorneys fees and expenses. The application of the United Nations Convention on Contracts for the International Sale of Goods is expressly excluded. Any law or regulation which provides that the language of a contract shall be construed against the drafter shall not apply to this License.

#### **5 Exhibit A**

"The contents of this file are subject to the Enhydra Public License Version 1.1 (the "License"); you may not use this file except in compliance with the License. You may obtain a copy of the License on the Enhydra web site (http://www.enhydra.org).

Software distributed under the License is distributed on an "AS IS" basis, WITHOUT WARRANTY OF ANY KIND, either express or implied. See the License for the specific terms governing rights and limitations under the License.

The Initial Developer of the Enhydra Application Server is Lutris Technologies, Inc. The Enhydra Application Server and portions created by Lutris Technologies, Inc. are Copyright Lutris Technologies, Inc. All Rights Reserved.

Contributor(s):

#### **6 Exhibit B**

Part of the software embedded in this product is Enhydra (Java[TM]/XML Application Server), a trademark of Lutris Technologies Inc.

Portions created by Lutris are Copyright 1997-2000 Lutris Technologies (http://www.lutris.com). All Rights Reserved.

THE SOFTWARE IN THIS PRODUCT WAS IN PART PROVIDED BY LUTRIS AND ANY EXPRESS OR IMPLIED WARRANTIES, INCLUDING, BUT NOT LIMITED TO, THE IMPLIED WARRANTIES OF MERCHANTABILITY AND FITNESS FOR A PARTICULAR PURPOSE ARE DISCLAIMED. IN NO EVENT SHALL THE AUTHOR BE LIABLE FOR ANY DIRECT, INDIRECT, INCIDENTAL, SPECIAL, EXEMPLARY, OR CONSEQUENTIAL DAMAGES (INCLUDING, BUT NOT LIMITED TO, PROCUREMENT OF SUBSTITUTE GOODS OR SERVICES; LOSS OF USE, DATA, OR PROFITS; OR BUSINESS INTERRUPTION) HOWEVER CAUSED AND ON ANY THEORY OF LIABILITY, WHETHER IN CONTRACT, STRICT LIABILITY, OR TORT (INCLUDING NEGLIGENCE OR OTHERWISE) ARISING IN ANY WAY OUT OF THE USE OF THIS SOFTWARE, EVEN IF ADVISED OF THE POSSIBILITY OF SUCH DAMAGE.

#### **7 Trademarks**

You shall not remove or alter any Lutris or Enhydra trademark or trade name placed in the Original Code by Lutris. All copies of the Covered Code distributed by You shall include any such Lutris and Enhydra trademarks and trade names, as well as all required notices provided for in Sections 3.5 and 3.6. Except for the foregoing obligation, You are granted no rights to reproduce or display any Lutris or Enhydra trademarks or trade names.

#### **8 Section 1.10 of OPL**

The following shall be added to section 1.10: "Original Code" shall include, but is not limited to, all the files in the following Java packages:  $\langle$ package names are listed on the Enhydra.org web site at http://www.enhydra.org/software/license/coveredCode.html>

#### **9 Section 3.2 of OPL 1.0**

As used in section 3.2 of the OPL "Contact Means" shall mean the email address info@lutris.com

# **OPEN PUBLIC LICENSE**

**Version 1.0**

**1. Definitions.**

**1.1. "Contributor"** means each entity that creates or contributes to the creation of Modifications.

**1.2. "Contributor Version"** means the combination of the Original Code, prior Modifications used by a Contributor, and the Modifications made by that particular Contributor.

**1.3. "Covered Code"** means the Original Code or Modifications or the combination of the Original Code and Modifications, in each case including portions thereof.

**1.4. "Electronic Distribution Mechanism"** means a mechanism generally accepted in the software development community for the electronic transfer of data.

**1.5. "Executable"** means Covered Code in any form other than Source Code.

**1.6. "Initial Developer"** means the individual or entity identified as the Initial Developer in the Source Code notice required by **Exhibit A**.

**1.7. "Larger Work"** means a work, which combines Covered Code or portions thereof with code not governed by the terms of this License.

**1.8. "License"** means this document and the corresponding addendum describe in section 6.4 below.

**1.9. "Modifications"** means any addition to or deletion from the substance or structure of either the Original Code or any previous Modifications. When Covered Code is released as a series of files, a Modification is:

**A.** Any addition to or deletion from the contents of a file containing Original Code or previous Modifications.

**B.** Any new file that contains any part of the Original Code or previous Modifications.

**1.10. "Original Code"** means Source Code of computer software code which is described in the Source Code notice required by **Exhibit A** as Original Code, and which, at the time of its release under this License is not already Covered Code governed by this License.

**1.11. "Source Code"** means the preferred form of the Covered Code for making modifications to it, including all modules it contains, plus any associated interface definition files, scripts used to control compilation and installation of an Executable, or a list of source code differential comparisons against either the Original Code or another well known, available Covered Code of the Contributor's choice. The Source Code can be in a compressed or archival form, provided the appropriate decompression or de-archiving software is widely available for no charge.

**1.12. "You"** means an individual or a legal entity exercising rights under, and complying with all of the terms of, this License or a future version of this License issued under Section 6.1. For legal entities, "You'' includes any entity which controls, is controlled by, or is under common control with You. For purposes of this definition, "control'' means (a) the power, direct or indirect, to cause the direction or management of such entity, whether by contract or otherwise, or (b) ownership of fifty percent (50%) or more of the outstanding shares or beneficial ownership of such entity.

**1.13 "License Author"** means Lutris Technologies, Inc.

#### **2. Source Code License.**

#### **2.1. The Initial Developer Grant.**

The Initial Developer hereby grants You a worldwide, royalty-free, non-exclusive license, subject to third party intellectual property claims:

**(a)** under intellectual property rights (other than patent or trademark) to use, reproduce, modify, display, perform, sublicense and distribute the Original Code (or portions thereof) with or without Modifications, or as part of a Larger Work; and

**(b)** under patents now or hereafter owned or controlled by Initial Developer, to make, have made, use and sell (``offer to sell and import'') the Original Code (or portions thereof), but solely to the extent that any such patent is reasonably necessary to enable You to Utilize the Original Code (or portions thereof) and not to any greater extent that may be necessary to Utilize further Modifications or combinations.

#### **2.2. Contributor Grant.**

Each Contributor hereby grants You a worldwide, royalty-free, non-exclusive license, subject to third party intellectual property claims:

**(a)** under intellectual property rights (other than patent or trademark) to use, reproduce, modify, display, perform, sublicense and distribute the Modifications created by such Contributor (or portions thereof) either on an unmodified basis, with other Modifications, as Covered Code or as part of a Larger Work; and

**(b)** under patents now or hereafter owned or controlled by Contributor, to to make, have made, use and sell (``offer to sell and import'') the Contributor Version (or portions thereof), but solely to the extent that any such patent is reasonably necessary to enable You to Utilize the Contributor Version (or portions thereof), and not to any greater extent that may be necessary to Utilize further Modifications or combinations.

#### **3. Distribution Obligations.**

#### **3.1. Application of License.**

The Modifications which You create or to which You contribute are governed by the terms of this License, including without limitation Section **2.2**. The Source Code version of Covered Code may be distributed only under the terms of this License or a future version of this License released under Section **6.1**, and You must include a copy of this License with every copy of the Source Code You distribute. You may not offer or impose any terms on any Source Code version that alters or restricts the applicable version of this License or the recipients' rights hereunder. However, You may include an additional document offering the additional rights described in Section **3.5**.

#### **3.2. Availability of Source Code.**

Any Modification which You create or to which You contribute must be made available, prior to any use, except for internal development and practice, in Source Code form under the terms of this License either on the same media as an Executable version or via an accepted Electronic Distribution Mechanism to anyone to whom you made an Executable version available; and if made available via Electronic Distribution Mechanism, must remain available for at least twelve (12) months after the date it initially became available, or at least six (6) months after a subsequent version of that particular Modification has been made available to such recipients. You shall notify the Initial Developer of the Modification and the location of the Source Code via the contact means provided for in the Developer Specific license. Initial Developer will be acting as maintainer of the Source Code and may provide an Electronic Distribution mechanism for the Modification to be made available.

#### **3.3. Description of Modifications.**

You must cause all Covered Code to which you contribute to contain a file documenting the changes You made to create that Covered Code and the date of any change. You must include a prominent statement that the Modification is derived, directly or indirectly, from Original Code provided by the Initial Developer and including the name of the Initial Developer in (a) the Source Code, and (b) in any notice in an Executable version or related documentation in which You describe the origin or ownership of the Covered Code.

#### **3.4. Intellectual Property Matters**

#### **(a) Third Party Claims.**

If You have knowledge that a party claims an intellectual property right in particular functionality or code (or its utilization under this License), you must include a text file with the source code distribution titled "LEGAL" which describes the claim and the party making the claim in sufficient detail that a recipient will know whom to contact. If you obtain such knowledge after You make Your Modification available as described in Section 3.2, You shall promptly modify the LEGAL file in all copies You make available thereafter and shall take other steps (such as notifying appropriate mailing lists or newsgroups) reasonably calculated to inform those who received the Covered Code that new knowledge has been obtained.

#### **(b) Representations.**

Contributor represents that, except as disclosed pursuant to Section 3.4(a) above, Contributor believes that Contributor's Modifications are Contributor's original creation(s) and/or Contributor has sufficient rights to grant the rights conveyed by this License.

#### **3.5. Required Notices.**

You must duplicate the notice in **Exhibit A** in each file of the Source Code, and this License in any documentation for the Source Code, where You describe recipients' rights relating to Covered Code. If You created one or more Modification(s), You may add your name as a Contributor to the notice described in **Exhibit A**. If it is not possible to put such notice in a particular Source Code file due to its structure, then you must include such notice in a location (such as a relevant directory file) where a user would be likely to look for such a notice. You may choose to offer, and to charge a fee for, warranty, support, indemnity or liability obligations to one or more recipients of Covered Code. However, You may do so only on Your own behalf, and not on behalf of the Initial Developer or any Contributor. You must make it absolutely clear that any such warranty, support, indemnity or liability obligation is offered by You alone, and You hereby agree to indemnify the Initial Developer and every Contributor for any liability incurred by the Initial Developer or such Contributor as a result of warranty, support, indemnity or liability terms You offer.

#### **3.6. Distribution of Executable Versions.**

You may distribute Covered Code in Executable form only if the requirements of Section **3.1-3.5** have been met for that Covered Code, and if You include a notice stating that the Source Code version of the Covered Code is available under the terms of this License, including a description of how and where You have fulfilled the obligations of Section **3.2**. The notice must be conspicuously included in any notice in an Executable version, related documentation or collateral in which You describe recipients' rights relating to the Covered Code. You may distribute the Executable version of Covered Code under a license of Your choice, which may contain terms different from this License, provided that You are in compliance with the terms of this License and that the license for the Executable version does not attempt to limit or alter the recipient's rights in the Source Code version from the rights set forth in this License. If You distribute the Executable version under a different license You must make it absolutely clear that any terms which differ from this License are offered by You alone, not by the Initial Developer or any Contributor. You hereby agree to indemnify the Initial Developer and every Contributor for any liability incurred by the Initial Developer or such Contributor as a result of any such terms You offer. If you distribute executable versions containing Covered Code, you must reproduce the notice in **Exhibit B** in the documentation and/or other materials provided with the product.

#### **3.7. Larger Works.**

You may create a Larger Work by combining Covered Code with other code not governed by the terms of this License and distribute the Larger Work as a single product. In such a case, You must make sure the requirements of this License are fulfilled for the Covered Code.

#### **4. Inability to Comply Due to Statute or Regulation.**

If it is impossible for You to comply with any of the terms of this License with respect to some or all of the Covered Code due to statute or regulation then You must: (a) comply with the terms of this License to the maximum extent possible; and (b) Cite all of the statutes or regulations that prohibit you from complying fully with this license. (c) describe the limitations and the code they affect. Such description must be included in the LEGAL file described in Section **3.4** and must be included with all distributions of the Source Code. Except to the extent prohibited by statute or regulation, such description must be sufficiently detailed for a recipient of ordinary skill to be able to understand it.

#### **5. Application of this License.**

This License applies to code to which the Initial Developer has attached the notice in **Exhibit A**, and to related Covered Code.

#### **6. Versions of the License.**

#### **6.1. New Versions.**

License Author may publish revised and/or new versions of the License from time to time. Each version will be given a distinguishing version number and shall be submitted to opensource.org for certification.

#### **6.2. Effect of New Versions.**

Once Covered Code has been published under a particular version of the License, You may always continue to use it under the terms of that version. You may also choose to use such Covered Code under the terms of any subsequent version of the License published by Initial Developer. No one other than Initial Developer has the right to modify the terms applicable to Covered Code created under this License.

#### **6.3. Derivative Works.**

If you create or use a modified version of this License, except in association with the required Devloper Specific License described in section 6.4, (which you may only do in order to apply it to code which is not already Covered Code governed by this License), you must (a) rename Your license so that the phrases ``Open'', ``OpenPL'', ``OPL'' or any confusingly similar phrase do not appear anywhere in your license and (b) otherwise make it clear that your version of the license contains terms which differ from the Open Public License. (Filling in the name of the Initial Developer, Original Code or Contributor in the notice described in **Exhibit A** shall not of themselves be deemed to be modifications of this License.)

#### **6.4. Required Additional Developer Specific License**

This license is a union of the following two parts that should be found as text files in the same place (directory), in the order of preeminence:

[1] A Developer specific license.

[2] The contents of this file OPL\_1\_0.TXT, stating the general licensing policy of the software.

In case of conflicting dispositions in the parts of this license, the terms of the lowernumbered part will always be superseded by the terms of the higher numbered part.

#### **7. DISCLAIMER OF WARRANTY.**

COVERED CODE IS PROVIDED UNDER THIS LICENSE ON AN "AS IS" BASIS, WITHOUT WARRANTY OF ANY KIND, EITHER EXPRESSED OR IMPLIED, INCLUDING, WITHOUT LIMITATION, WARRANTIES THAT THE COVERED CODE IS FREE OF DEFECTS, MERCHANTABLE, FIT FOR A PARTICULAR PURPOSE OR NON-INFRINGING. THE ENTIRE RISK AS TO THE QUALITY AND PERFORMANCE OF THE COVERED CODE IS WITH YOU. SHOULD ANY COVERED CODE PROVE DEFECTIVE IN ANY RESPECT, YOU (NOT THE INITIAL DEVELOPER OR ANY OTHER CONTRIBUTOR) ASSUME THE COST OF ANY NECESSARY SERVICING, REPAIR OR CORRECTION. THIS DISCLAIMER OF WARRANTY CONSTITUTES AN ESSENTIAL PART OF THIS LICENSE. NO USE OF ANY COVERED CODE IS AUTHORIZED HEREUNDER EXCEPT UNDER THIS DISCLAIMER.

#### **8. TERMINATION.**

#### 8.1 Termination upon Breach

This License and the rights granted hereunder will terminate automatically if You fail to comply with terms herein and fail to cure such breach within 30 days of becoming aware of the breach. All sublicenses to the Covered Code, which are properly granted, shall survive any termination of this License. Provisions that, by their nature, must remain in effect beyond the termination of this License shall survive.

8.2. Termination Upon Litigation. If You initiate litigation by asserting a patent infringement claim (excluding declatory judgment actions) against Initial Developer or a Contributor (the Initial Developer or Contributor against whom You file such action is referred to as "Participant") alleging that:

**(a)** such Participant's Contributor Version directly or indirectly infringes any patent, then any and all rights granted by such Participant to You under Sections 2.1 and/or 2.2 of this License shall, upon 60 days notice from Participant terminate prospectively, unless if within 60 days after receipt of notice You either: (i) agree in writing to pay Participant a mutually agreeable reasonable royalty for Your past and future use of Modifications made by such Participant, or (ii) withdraw Your litigation claim with respect to the Contributor Version against such Participant. If within 60 days of notice, a reasonable royalty and payment arrangement are not mutually agreed upon in writing by the parties or the litigation claim is not withdrawn, the rights granted by Participant to You under Sections 2.1 and/or 2.2 automatically terminate at the expiration of the 60 day notice period specified above.

**(b)** any software, hardware, or device, other than such Participant's Contributor Version, directly or indirectly infringes any patent, then any rights granted to You by such Participant under Sections 2.1(b) and 2.2(b) are revoked effective as of the date You first made, used, sold, distributed, or had made, Modifications made by that Participant.

**8.3.** If You assert a patent infringement claim against Participant alleging that such Participant's Contributor Version directly or indirectly infringes any patent where such claim is resolved (such as by license or settlement) prior to the initiation of patent infringement litigation, then the reasonable value of the licenses granted by such Participant under Sections 2.1 or 2.2 shall be taken into account in determining the amount or value of any payment or license.

**8.4**. In the event of termination under Sections 8.1 or 8.2 above, all end user license agreements (excluding distributors and resellers) which have been validly granted by You or any distributor hereunder prior to termination shall survive termination.

#### **9. LIMITATION OF LIABILITY.**

UNDER NO CIRCUMSTANCES AND UNDER NO LEGAL THEORY, WHETHER TORT (INCLUDING NEGLIGENCE), CONTRACT, OR OTHERWISE, SHALL THE INITIAL DEVELOPER, ANY OTHER CONTRIBUTOR, OR ANY DISTRIBUTOR OF COVERED CODE, OR ANY SUPPLIER OF ANY OF SUCH PARTIES, BE LIABLE TO YOU OR ANY OTHER PERSON FOR ANY INDIRECT, SPECIAL, INCIDENTAL, OR CONSEQUENTIAL DAMAGES OF ANY CHARACTER INCLUDING, WITHOUT LIMITATION, DAMAGES FOR LOSS OF GOODWILL, WORK STOPPAGE, COMPUTER FAILURE OR MALFUNCTION, OR ANY AND ALL OTHER COMMERCIAL DAMAGES OR LOSSES, EVEN IF SUCH PARTY SHALL HAVE BEEN INFORMED OF THE POSSIBILITY OF SUCH DAMAGES. THIS LIMITATION OF LIABILITY SHALL NOT APPLY TO LIABILITY FOR DEATH OR PERSONAL INJURY RESULTING FROM SUCH PARTY'S NEGLIGENCE TO THE EXTENT APPLICABLE LAW PROHIBITS SUCH LIMITATION. SOME JURISDICTIONS DO NOT ALLOW THE EXCLUSION OR LIMITATION OF INCIDENTAL OR CONSEQUENTIAL DAMAGES, SO THAT EXCLUSION AND LIMITATION MAY NOT APPLY TO YOU.

#### **10. U.S. GOVERNMENT END USERS.**

The Covered Code is a ``commercial item,'' as that term is defined in 48 C.F.R. 2.101 (Oct. 1995), consisting of ``commercial computer software'' and ``commercial computer software documentation,'' as such terms are used in 48 C.F.R. 12.212 (Sept. 1995). Consistent with 48 C.F.R. 12.212 and 48 C.F.R. 227.7202-1 through 227.7202-4 (June 1995), all U.S. Government End Users acquire Covered Code with only those rights set forth herein.

#### **11. MISCELLANEOUS.**

This section was intentionally left blank. The contents of this section are found in the corresponding addendum described above.

#### **12. RESPONSIBILITY FOR CLAIMS.**

Except in cases where another Contributor has failed to comply with Section 3.4, You are responsible for damages arising, directly or indirectly, out of Your utilization of rights under this License, based on the number of copies of Covered Code you made available, the revenues you received from utilizing such rights, and other relevant factors. You agree to work with affected parties to distribute with Initial Developer responsibility on an equitable basis.

#### **EXHIBIT A.**

Text for this Exhibit A is found in the corresponding addendum, described in section 6.4 above, text file provided by the Initial Developer. This license is not valid or complete with out that file.

#### **EXHIBIT B.**

Text for this Exhibit B is found in the corresponding addendum, described in section 6.4 above, text file provided by the Initial Developer. This license is not valid or complete with out that file.

# **LEXMARK SOFTWARE LIMITED WARRANTY AND LICENSE AGREEMENT**

BY USING AND/OR INSTALLING THIS SOFTWARE, YOU AGREE TO BE BOUND BY ALL THE TERMS AND CONDITIONS OF THIS SOFTWARE LICENSE AGREEMENT. IF YOU DO NOT SO AGREE, DO NOT INSTALL, COPY, DOWNLOAD, OR OTHERWISE USE THE SOFTWARE PROGRAM. IF YOU ARE INSTALLING THIS SOFTWARE PROGRAM FOR USE BY OTHER PARTIES, YOU AGREE TO INFORM THE USERS THAT USE OF THE SOFTWARE PROGRAM INDICATES ACCEPTANCE OF THESE TERMS.

**1 DISCLAIMER AND LIMITATION OF WARRANTIES**. EXCEPT AS PROVIDED IN THIS SOFTWARE LICENSE AGREEMENT AND TO THE MAXIMUM EXTENT PERMITTED BY APPLICABLE LAW, LEXMARK AND ITS SUPPLIERS PROVIDE THE SOFTWARE PROGRAM "AS IS" AND HEREBY DISCLAIM ALL OTHER WARRANTIES AND CONDITIONS, EITHER EXPRESS OR IMPLIED, INCLUDING, BUT NOT LIMITED TO, TITLE, NON-INFRINGEMENT, MERCHANTABILITY AND FITNESS FOR A PARTICULAR PURPOSE, AND ABSENCE OF VIRUSES, ALL WITH REGARD TO THE SOFTWARE PROGRAM. TO THE EXTENT LEXMARK CANNOT BY LAW DISCLAIM ANY COMPONENT OF THE IMPLIED WARRATIES OF MERCHANTABILITY OR FITNESS FOR A PARTICULAR PURPOSE, LEXMARK LIMITS THE DURATION OF SUCH WARRANTIES TO THE 90-DAY TERM OF THE EXPRESS SOFTWARE LIMITED WARRANTY.

This Agreement is to be read in conjunction with certain statutory provisions, as that may be in force from time to time, that imply warranties or conditions or impose obligations on Lexmark that cannot be excluded or modified. If any such provisions apply, then to the extent Lexmark is able, Lexmark hereby limits its liability for breach of those provisions to one of the following: providing you a replacement copy of the Software Program or reimbursement of the price paid for the Software Program.

The Software Program may include internet links to other software applications and/or internet web pages hosted and operated by third parties unaffiliated with Lexmark. You acknowledge and agree that Lexmark is not responsible in any way for the hosting, performance, operation, maintenance, or content of, such software applications and/or internet web pages.

**2 LIMITATION OF REMEDY**. TO THE MAXIMUM EXTENT PERMITTED BY APPLICABLE LAW, ANY AND ALL LIABILITY OF LEXMARK UNDER THIS SOFTWARE LICENSE AGREEMENT IS EXPRESSLY LIMITED TO THE GREATER OF THE PRICE PAID FOR THE SOFTWARE PROGRAM AND FIVE U.S. DOLLARS (OR THE EQUIVALENT IN LOCAL CURRENCY). YOUR SOLE REMEDY AGAINST LEXMARK IN ANY DISPUTE UNDER THIS SOFTWARE LICENSE AGREEMENT SHALL BE TO SEEK TO RECOVER ONE OF THESE AMOUNTS, UPON PAYMENT OF WHICH LEXMARK SHALL BE RELEASED AND DISCHARGED OF ALL FURTHER OBLIGATIONS AND LIABILITY TO YOU.

IN NO EVENT WILL LEXMARK, ITS SUPPLIERS, SUBSIDIARIES, OR RESELLERS BE LIABLE FOR ANY SPECIAL, INCIDENTAL, INDIRECT, EXEMPLARY, PUNITIVE, OR CONSEQUENTIAL DAMAGES (INCLUDING BUT NOT LIMITED TO LOST PROFITS OR REVENUES, LOST SAVINGS, INTERRUPTION OF USE OR ANY LOSS OF, INACCURACY IN, OR DAMAGE TO, DATA OR RECORDS, FOR CLAIMS OF THIRD PARTIES, OR DAMAGE TO REAL OR TANGIBLE PROPERTY, FOR LOSS OF PRIVACY ARISING OUT OR IN ANY WAY RELATED TO THE USE OF OR INABILITY TO USE THE SOFTWARE PROGRAM, OR OTHERWISE IN CONNECTION WITH ANY PROVISION OF THIS SOFTWARE LICENCE AGREEMENT), REGARDLESS OF THE NATURE OF THE CLAIM, INCLUDING BUT NOT LIMITED TO BREACH OF WARRANTY OR CONTRACT, TORT (INCLUDING NEGLIGENCE OR STRICT LIABILITY), AND EVEN IF LEXMARK, OR ITS SUPPLIERS, AFFILIATES, OR REMARKETERS HAVE BEEN ADVISED OF THE POSSIBILITY OF SUCH DAMAGES, OR FOR ANY CLAIM BY YOU BASED ON A THIRD-PARTY CLAIM, EXCEPT TO THE EXTENT THIS EXCLUSION OF DAMAGES IS DETERMINED LEGALLY INVALID. THE FOREGOING LIMITATIONS APPLY EVEN IF THE ABOVE-STATED REMEDIES FAIL OF THEIR ESSENTIAL PURPOSE.

**3 U.S.A. STATE LAWS**. This Software Limited Warranty gives you specific legal rights. You may also have other rights that vary from state to state. Some states do not allow limitations on how long an implied warranty lasts or the exclusion of limitation of incidental or consequential damages, so the above limitations may not apply to you.

- **4 LICENSE GRANT**. Lexmark grants you the following rights provided you comply with all terms and conditions of this Software License Agreement:
	- **a Use**. You may Use one (1) copy of the Software Program. The term "Use" means storing, loading, installing, executing, or displaying the Software Program. If Lexmark has licensed the Software Program to you for concurrent use, you must limit the number of authorized users to the number specified in your agreement with Lexmark. You may not separate the components of the Software Program for use on more than one computer. You agree that you will not Use the Software Program, in whole or in part, in any manner that has the effect of overriding, modifying, eliminating, obscuring, altering or de-emphasizing the visual appearance of any trademark, trade name, trade dress or intellectual property notice that appears on any computer display screens normally generated by, or as a result of, the Software Program.
	- **b Copying**. You may make one (1) copy of the Software Program solely for purposes of backup, archiving, or installation, provided the copy contains all of the original Software Program's proprietary notices. You may not copy the Software Program to any public or distributed network.
	- **c Reservation of Rights**. The Software Program, including all fonts, is copyrighted and owned by Lexmark International, Inc. and/or its suppliers. Lexmark reserves all rights not expressly granted to you in this Software License Agreement.
	- **d Freeware**. Notwithstanding the terms and conditions of this Software License Agreement, all or any portion of the Software Program that constitutes software provided under public license by third parties ("Freeware") is licensed to you subject to the terms and conditions of the software license agreement accompanying such Freeware, whether in the form of a discrete agreement, shrink-wrap license, or electronic license terms at the time of download or installation. Use of the Freeware by you shall be governed entirely by the terms and conditions of such license.
- **5 TRANSFER**. You may transfer the Software Program to another end-user. Any transfer must include all software components, media, printed materials, and this Software License Agreement and you may not retain copies of the Software Program or components thereof. The transfer may not be an indirect transfer, such as a consignment. Prior to the transfer, the end-user receiving the transferred Software Program must agree to all these Software License Agreement terms. Upon transfer of the Software Program, your license is automatically terminated. You may not rent, sublicense, or assign the Software Program except to the extent provided in this Software License Agreement.
- **6 UPGRADES**. To Use a Software Program identified as an upgrade, you must first be licensed to the original Software Program identified by Lexmark as eligible for the upgrade. After upgrading, you may no longer use the original Software Program that formed the basis for your upgrade eligibility.
- **7 LIMITATION ON REVERSE ENGINEERING**. You may not alter, decrypt, reverse engineer, reverse assemble, reverse compile or otherwise translate the Software Program or assist or otherwise facilitate others to do so, except as and to the extent expressly permitted to do so by applicable law for the purposes of inter-operability, error correction, and security testing. If you have such statutory rights, you will notify Lexmark in writing of any intended reverse engineering, reverse assembly, or reverse compilation. You may not decrypt the Software Program unless necessary for the legitimate Use of the Software Program.
- **8 ADDITIONAL SOFTWARE**. This Software License Agreement applies to updates or supplements to the original Software Program provided by Lexmark unless Lexmark provides other terms along with the update or supplement.
- **9 TERM**. This Software License Agreement is effective unless terminated or rejected. You may reject or terminate this license at any time by destroying all copies of the Software Program, together with all modifications, documentation, and merged portions in any form, or as otherwise described herein. Lexmark may terminate your license upon notice if you fail to comply with any of the terms of this Software License Agreement. Upon such termination, you agree to destroy all copies of the Software Program together with all modifications, documentation, and merged portions in any form.
- **10 TAXES**. You agree that you are responsible for payment of any taxes including, without limitation, any goods and services and personal property taxes, resulting from this Software License Agreement or your Use of the Software Program.
- **11 LIMITATION ON ACTIONS**. No action, regardless of form, arising out of this Software License Agreement may be brought by either party more than two years after the cause of action has arisen, except as provided under applicable law.
- **12 APPLICABLE LAW**. This Software License Agreement is governed by the laws of the Commonwealth of Kentucky, United States of America. No choice of law rules in any jurisdiction shall apply. The UN Convention on Contracts for the International Sale of Goods shall not apply.
- **13 UNITED STATES GOVERNMENT RESTRICTED RIGHTS**. The Software Program has been developed entirely at private expense. Rights of the United States Government to use the Software Program are as set forth in this Software License Agreement and as restricted in DFARS 252.227-7014 and in similar FAR provisions (or any equivalent agency regulation or contract clause).
- **14 CONSENT TO USE OF DATA**. You agree that Lexmark, its affiliates, and agents may collect and use information you provide in relation to support services performed with respect to the Software Program and requested by you. Lexmark agrees not to use this information in a form that personally identifies you except to the extent necessary to provide such services.
- **15 EXPORT RESTRICTIONS**. You may not (a) acquire, ship, transfer, or reexport, directly or indirectly, the Software Program or any direct product therefrom, in violation of any applicable export laws or (b) permit the Software Program to be used for any purpose prohibited by such export laws, including, without limitation, nuclear, chemical, or biological weapons proliferation.
- **16 CAPACITY AND AUTHORITY TO CONTRACT**. You represent that you are of the legal age of majority in the place you sign this Software License Agreement and, if applicable, you are duly authorized by your employer or principal to enter into this contract.
- **17 ENTIRE AGREEMENT**. This Software License Agreement (including any addendum or amendment to this Software License Agreement that is included with the Software Program) is the entire agreement between you and Lexmark relating to the Software Program. Except as otherwise provided for herein, these terms and conditions supersede all prior or contemporaneous oral or written communications, proposals, and representations with respect to the Software Program or any other subject matter covered by this Software License Agreement (except to the extent such extraneous terms do not conflict with the terms of this Software License Agreement, any other written agreement signed by you and Lexmark relating to your Use of the Software Program). To the extent any Lexmark policies or programs for support services conflict with the terms of this Software License Agreement, the terms of this Software License Agreement shall control.

# <span id="page-38-0"></span>**Index**

# **A**

adding profiles [7](#page-6-0)[, 16](#page-15-0) authentication errors [24](#page-23-0)

# **C**

configuration exporting settings [7](#page-6-0) importing settings [6,](#page-5-0) [15](#page-14-0)[, 16](#page-15-0) configuring confirmation options [12](#page-11-0), [20](#page-19-0) index field settings [11,](#page-10-0) [19](#page-18-0) network settings [6](#page-5-0)[, 15](#page-14-0) scanning options [11](#page-10-0), [20](#page-19-0) user login settings [10](#page-9-0)[, 19](#page-18-0) confirmation configuring options [12](#page-11-0)[, 20](#page-19-0) customizing profile icon [9,](#page-8-0) [18](#page-17-0)

# **D**

deleting profiles [9](#page-8-0)[, 18](#page-17-0) descriptor file fetching [14](#page-13-0) installing [14](#page-13-0) documents not scanning in color [25](#page-24-0) documents are not scanning in color [25](#page-24-0)

# **E**

editing profiles [9](#page-8-0)[, 17](#page-16-0) Embedded Web Server using to add a profile [7](#page-6-0) using to configure confirmation options [12](#page-11-0) using to configure index field settings [11](#page-10-0) using to configure network settings [6](#page-5-0) using to configure scanning options [11](#page-10-0) using to configure user login settings [10](#page-9-0)

using to customize profile icon [9](#page-8-0) using to delete a profile [9](#page-8-0) using to edit a profile [9](#page-8-0) using to export configuration settings [7](#page-6-0) using to import configuration settings [6](#page-5-0) using to start Scan to Digitech [13](#page-12-0) using to stop Scan to Digitech [13](#page-12-0) using to uninstall Scan to Digitech [13](#page-12-0) errors authentication [24](#page-23-0) documents are not scanning in color [25](#page-24-0) project does not appear in the project list [24](#page-23-0) user does not see index field [24](#page-23-0) exporting configuration settings [7](#page-6-0)

# **I**

icon customizing for profile [9,](#page-8-0) [18](#page-17-0) importing configuration settings [6](#page-5-0)[, 15,](#page-14-0) [16](#page-15-0) index fields configuring settings [11](#page-10-0)[, 19](#page-18-0) users do not see all [24](#page-23-0) installing descriptor file [14](#page-13-0)

# **L**

Lexmark Scan to Digitech explanation [5](#page-4-0)

### **M**

MarkVision Professional installing descriptor file [14](#page-13-0) using to add a profile [16](#page-15-0) using to configure confirmation options [20](#page-19-0) using to configure index field settings [19](#page-18-0) using to configure network settings [15](#page-14-0)

using to configure scanning options [20](#page-19-0) using to configure user login settings [19](#page-18-0) using to customize profile icon [18](#page-17-0) using to delete a profile [18](#page-17-0) using to edit a profile [17](#page-16-0) using to export configuration settings [16](#page-15-0) using to import configuration settings [15](#page-14-0) using to start Scan to Digitech [21](#page-20-0) using to stop Scan to Digitech [21](#page-20-0) using to uninstall Scan to Digitech [21](#page-20-0) MVP using to add a profile [16](#page-15-0) using to configure confirmation options [20](#page-19-0) using to configure index field settings [19](#page-18-0) using to configure scanning options [20](#page-19-0) using to configure user login settings [19](#page-18-0) using to customize profile icon [18](#page-17-0) using to delete a profile [18](#page-17-0) using to edit a profile [17](#page-16-0) using to export configuration settings [16](#page-15-0) using to import configuration settings [15](#page-14-0) using to uninstall Scan to Digitech [21](#page-20-0)

# **N**

network settings configuring [6](#page-5-0), [15](#page-14-0) notices [2](#page-1-0)

### **P**

profiles adding [7](#page-6-0)[, 16](#page-15-0) deleting [9,](#page-8-0) [18](#page-17-0) editing [9,](#page-8-0) [17](#page-16-0)

project does not appear in the project list [24](#page-23-0) project does not appear in the project list [24](#page-23-0)

# **R**

restarting Scan to Digitech [13](#page-12-0) Scan to Digitech using MarkVision Professional [21](#page-20-0)

# **S**

Scan to Digitech explanation [5](#page-4-0) scanning configuring options [11](#page-10-0)[, 20](#page-19-0) scanning documents [22](#page-21-0) stopping Scan to Digitech [13](#page-12-0) Scan to Digitech using MarkVision Professional [21](#page-20-0)

# **T**

The application returns to the home screen without authenticating a user [24](#page-23-0)

# **U**

uninstalling Scan to Digitech [13](#page-12-0) Scan to Digitech using MarkVision Professional [21](#page-20-0) user login configuring settings [10](#page-9-0)[, 19](#page-18-0) users do not see all index fields [24](#page-23-0)

Index